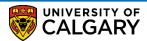

## **Student Financials**

How to print your Payment Receipt

Here are some simple steps to help you print your Payment Receipt using Student Centre:

1. Log into the MyUofC portal.

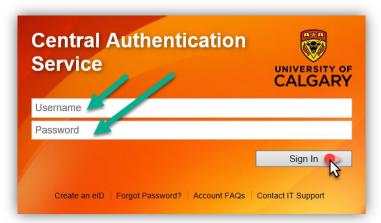

2. After logging into the MyUofC portal, click on the My Financials page and then click on Receipts.

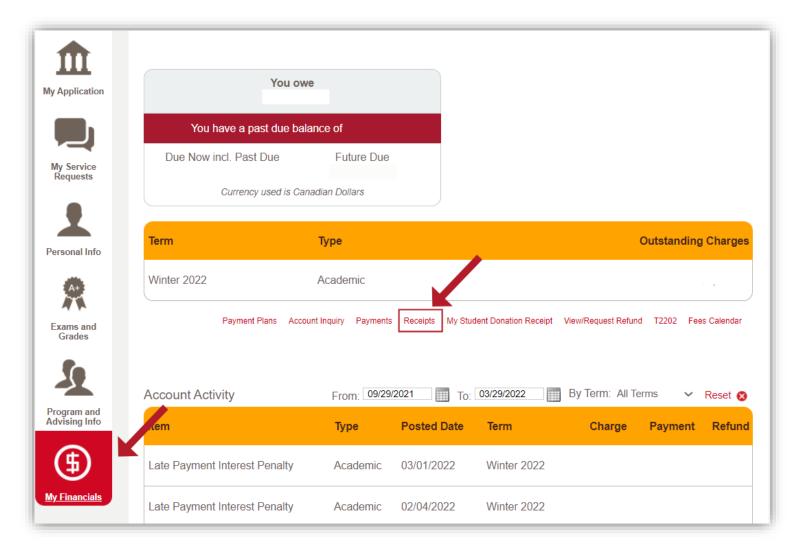

## **Student Financials**

How to print your Payment Receipt

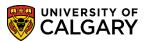

3. This page will show the history of all the payments that you have done so far. Click on View to open and download the PDF copy of your payment receipt.

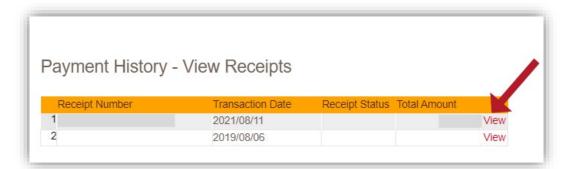

 You will need to disable your pop-up blocker as the Payment Receipt will open in a new tab/window.

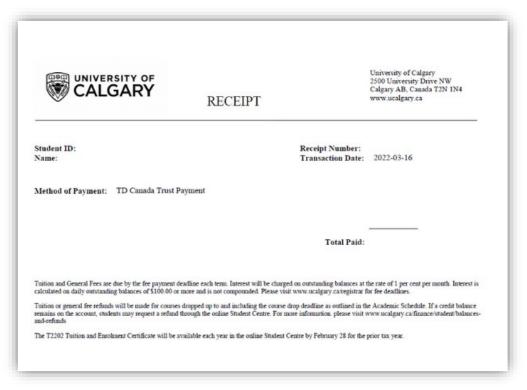

For any further questions/concerns, please contact Enrolment Services: <a href="https://www.ucalgary.ca/registrar/contact-us">https://www.ucalgary.ca/registrar/contact-us</a>

| End of Procedure. |   |  |  |  |
|-------------------|---|--|--|--|
|                   | - |  |  |  |
|                   |   |  |  |  |